1 / 4 B-003591 2020 年 3 月 5 日

株式会社ファースト カスタマーサポートグループ

# **Windows 10 における WIL および各種ボード**

## **使用上の注意点 について**

## 1 はじめに

本書は、 Windows10 において、以下の弊社製品をお使いいただく場合の注意点を記載しておりま す。

本書を良くお読みいただき、正しくお使いください。

<対象製品>

- ・画像処理ライブラリ WIL
- ・画像入力ボード FVC08CLB、FVC07 シリーズ、FV-GP440 シリーズ FVC05 シリーズ(※)、RICE-001 シリーズ(※) ※64bit 非対応 ・I/O ボード FV-II320、FIO01 シリーズ

#### 2 概要

Windows10 の以下項目の設定を変更してください。設定変更しない場合、対象製品が正常に動作 しない場合があります。

- ・高速スタートアップを無効に設定する
- ・パフォーマンスを高パフォーマンスに設定する
- ・スリープモードを無効に設定する

FV2340 シリーズについては既に設定済みですので、特に設定を変更する必要はありません。

## 3 設定手順について

以下の手順に従って、各項目の設定を変更してください。なお、画面の表示などは異なる場合があ ります。

### 3.1 高速スタートアップを無効に設定する

Windows のスタートメニューから「Windows システムツール」を開き、コントロールパネルを実 行します。

### 2 / 4 B-003591

コントロールパネルから、「ハードウェアとサウンド」を、更に「電源オプション」より、「電源ボ タンの動作を選択する」をクリックします。

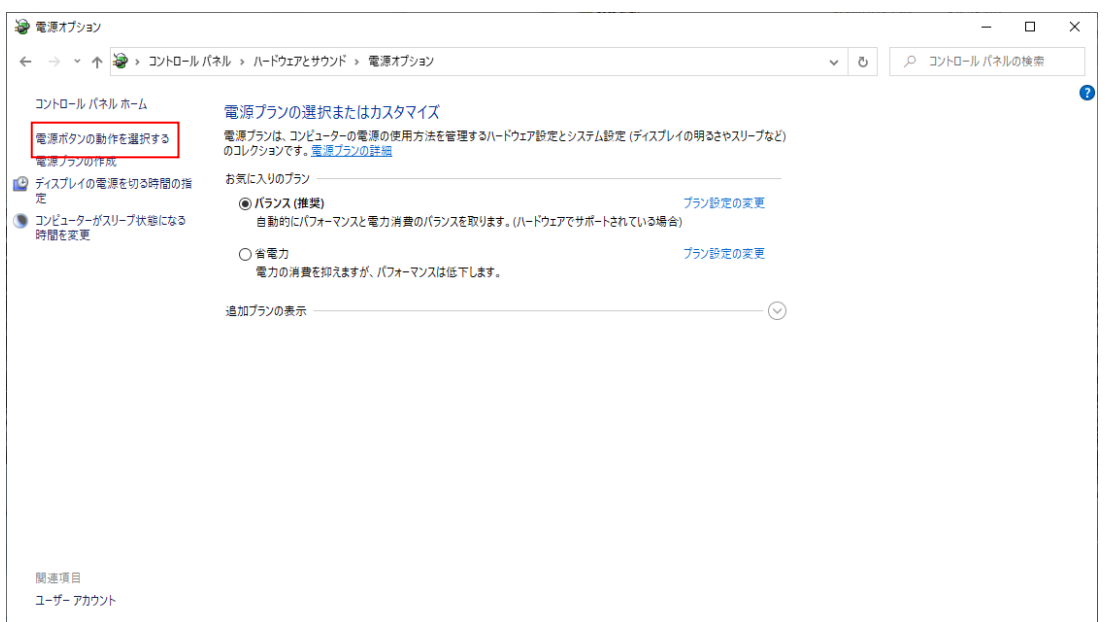

次に「現在利用可能ではない設定を変更します」をクリックしてください。

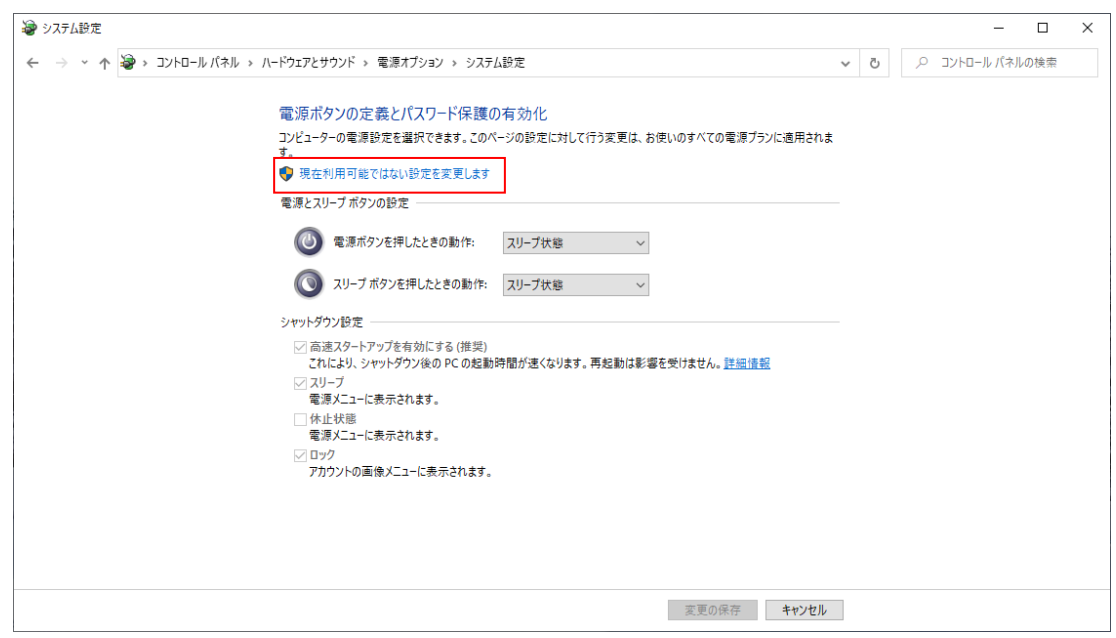

「シャットダウン設定」より「高速スタートアップを有効にする」のチェックを外します。最後に 「変更の保存」をクリックしてください。

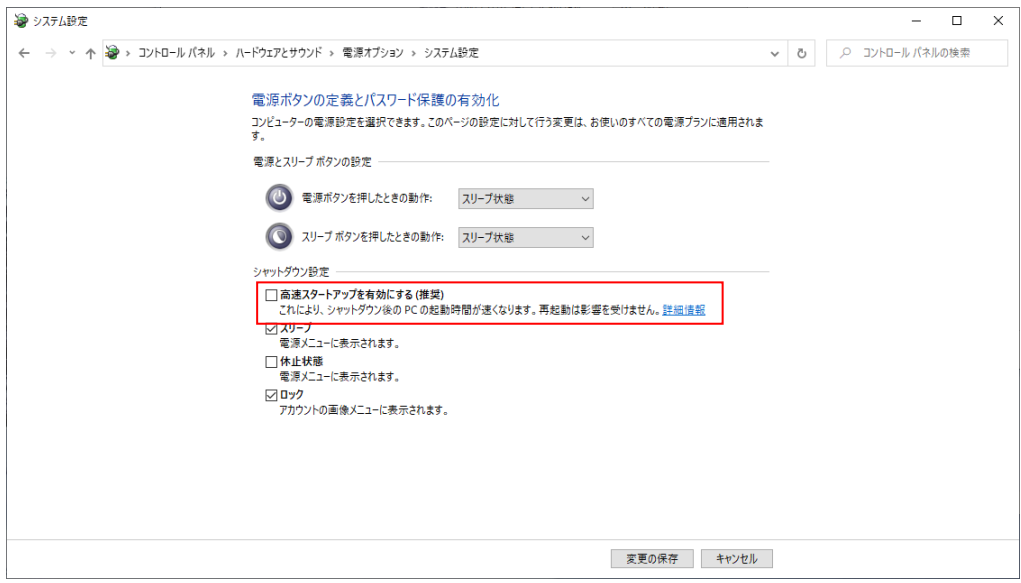

#### 3.2 パフォーマンスを高パフォーマンスに設定する

Windows のスタートメニューから「Windows システムツール」を開き、コントロールパネルを実 行します。

コントロールパネルから、「ハードウェアとサウンド」を、更に「電源オプション」より、「追加プ ランの表示」をクリックします。

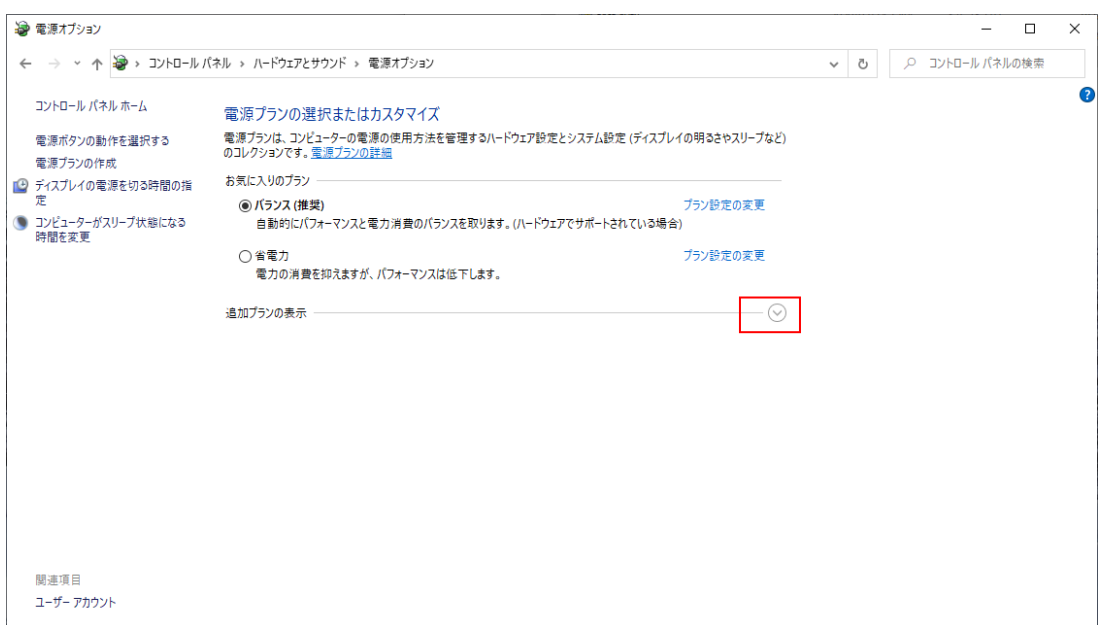

次に「高パフォーマンス」を選択します。

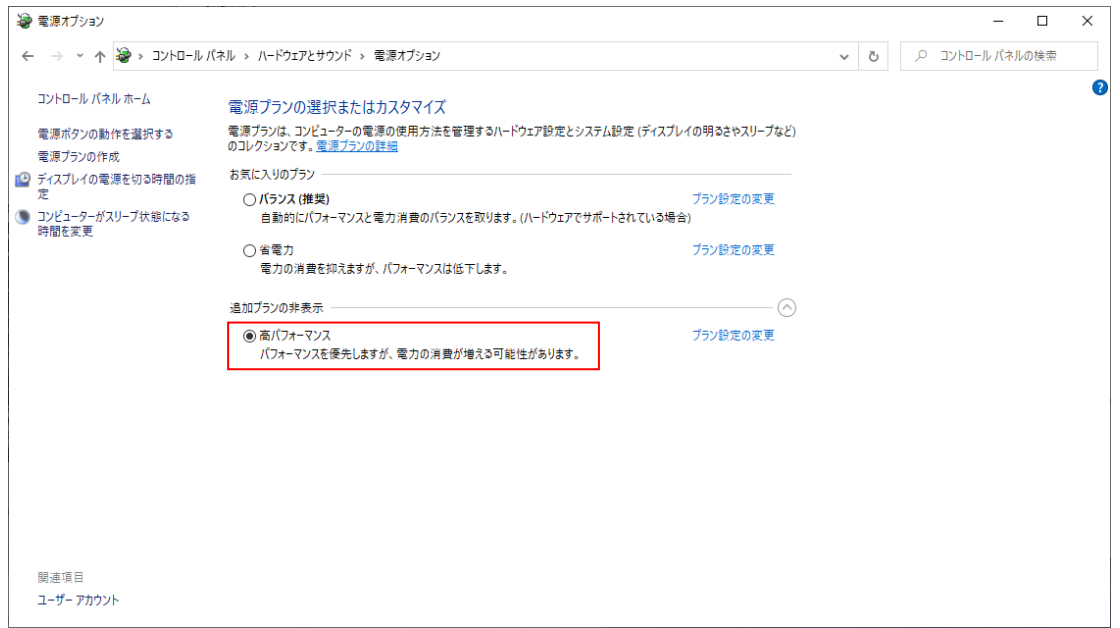

高パフォーマンスに設定することで、同時に「スリープを適用しない」が選択されます。

## 3.3 スリープモードを無効に設定する

スタートメニューを右クリックし、電源オプションを選択します。

スリープが「なし」に設定されていることを確認してください。パフォーマンスを「高パフォーマ ンス」に設定していれば、スリープは「なし」に設定されています。もし、設定されていなければ「な し」に設定してください。

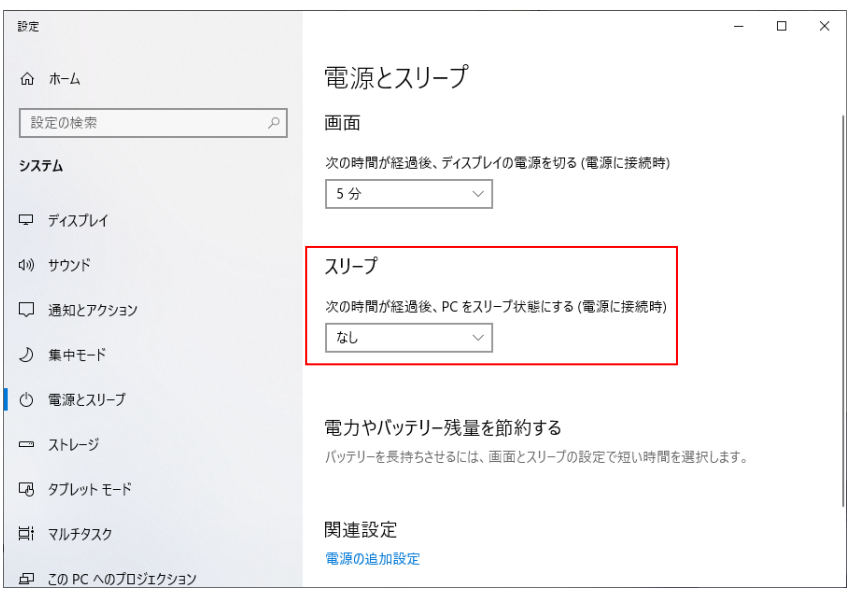